#### **Display Options Patient List**

Can sort by My Admitted, Rounding List, or Outpatient, Emergency

#### **Coverage**

Select provider(s) , group, or location(unit) for coverage

#### **Restore Acct**

Once selected, restores deleted accounts within that session

#### **Sign Up**

Sign Up allows you to add or remove yourself as the MRP or as a consultant. Please note any changes must comply with the FHA Most Responsible Physician clinical policy.

#### **Preferences**

This will be the same as PWM. You can set your default patient list, facility, and location (unit)

**Log Off**  Log off your session

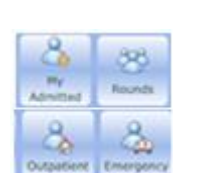

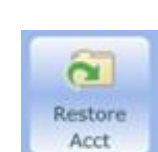

Coverage

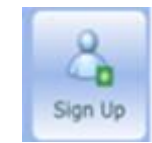

Preferences | Log Off

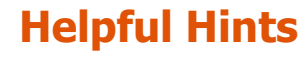

- **❖** The data displayed in **MEDITECH® Mobile** Rounding is the same data in the MEDITECH $\circledR$ PWM/EMR module.
- ❖ Pressing and holding down the MEDITECH® icon and clicking on the "x" to display the "Delete" option allows deleting the icon.
- **❖ PLEASE DO NOT USE** Code Visit, Problems, and Sign. Although you may be able to click and enter information, the information does not save, or "go" anywhere. For Sign, the approved way to sign is via mModal.

© October 2016

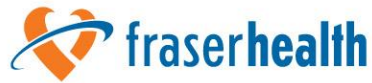

www.fraserhealth.ca

Introduction to the **MEDITECH ®** Mobile Rounding App For **Smart Phones** 

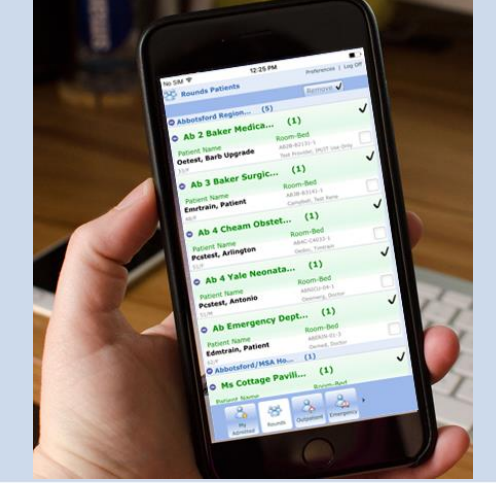

For additional information and assistance, please contact Service Desk at **604.585.5544** Better health. **raserhealth** Best in health care.

respect · caring · trust

### **MEDITECH® Mobile Rounding Application (App)**

The MEDITECH® Mobile Rounding application allows providers to:

- Access patient data, such as labs, from EMR
- Add or a remove a patient from the rounding list
- Look up the location of a patient (by name, account, hospital)
- View a summary of patient information, such as code status, height, weight, and medications

**Includes, but is not limited to, the inability to view: All Restrictions patient visits at once, outpatient information, and nursing documentation (except admitted patients at ARH)**

# **Access Requirements**

Only providers with privileges in FHA are eligible for the Mobile app.

Providers (or designate) must request enrollment of their device(s). There is an online form accessed via FHPulse, [http://fhworkspaces/sites/AirWatch/SitePa](http://fhworkspaces/sites/AirWatch/SitePages/AirWatch%20Request%20Form.aspx) [ges/AirWatch%20Request%20Form.aspx](http://fhworkspaces/sites/AirWatch/SitePages/AirWatch%20Request%20Form.aspx)

# **Device Requirements**

- iPhones iOS versions 9.0 and above
- Samsung Galaxy Android versions 5.1 and above

# **Logging into MEDITECH® Mobile Rounding App**

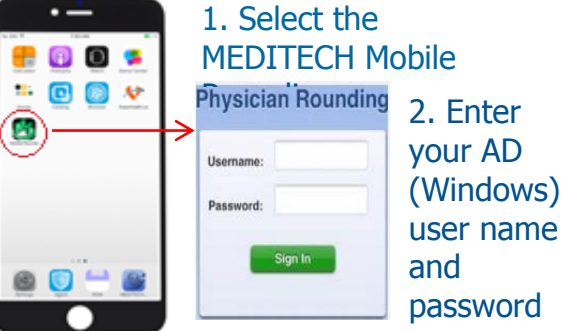

# **Rounding List Options**

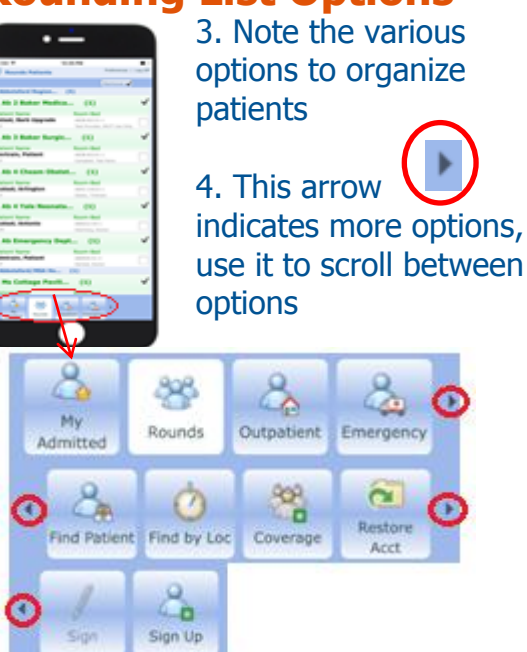

5. Please note your rounding list will match your PWM settings

#### **Patient Selection**

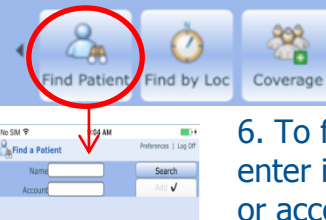

the search, enter a part of a field and press Search.

6. To find a patient, enter in the patient or account information

 $\overline{\mathbf{C}}$ 

Restore

Acct

ුද

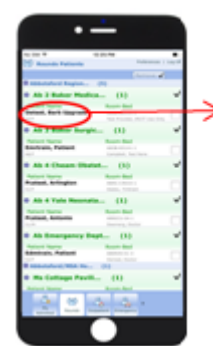

7. Touch the patient's name to launch into EMR

8. There are different options to view within the patient's chart

# **Patient Information**

9. Each option will show you the information associated with the patient

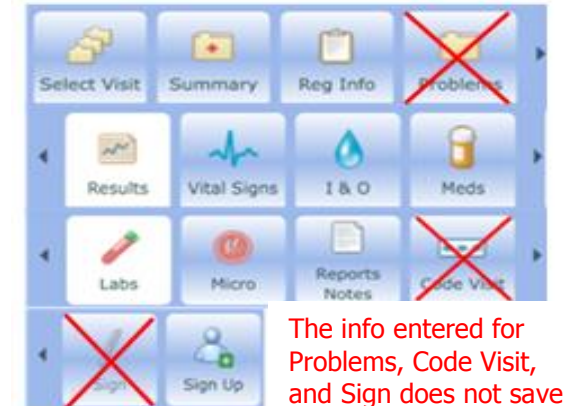

or "go" anywhere: PLEASE DO NOT USE